Как войти в курс по кодовому слову

После регистрации Вы попадаете в «Личный кабинет».

Если Вы еще не обучаетесь на курсах на этом портале, то в «Личном кабинете» не отражается ни одного курса.

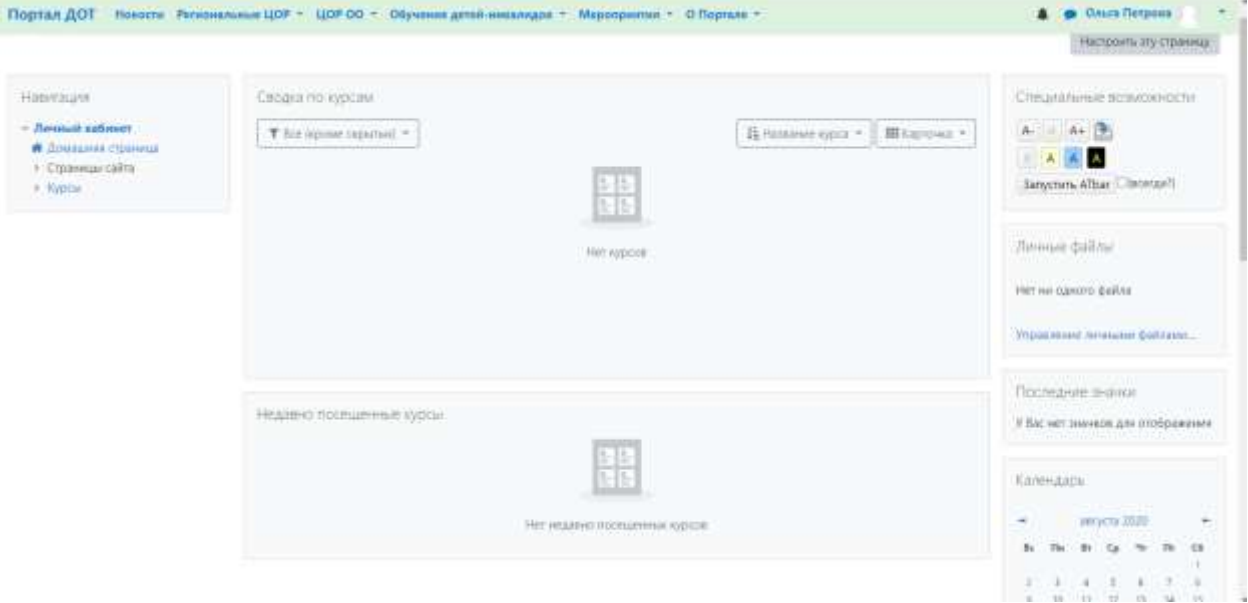

Воспользуемся верхним горизонтальным меню сайта.

В разделе «**Региональные ЦОР**» находятся курсы для обучающихся, в которые можно войти по кодовому слову, которое предоставляет ваш педагог. Курсы структурированы по предметам.

В разделе **« ЦОР ОО»** находятся школьные площадки образовательных учреждений. Меню структурировано по районам. Внутри района находятся курсы образовательных учреждений. Необходимо выбрать район, затем школу или учреждение дополнительного образования, затем нужный вам курс. После этого вводим кодовое слово (которое дал вам ваш педагог) и заходим на курс.

Раздел **«Мероприятия»** включает в себя различные конкурсы, семинары, марафоны и т.д. Находим в этом разделе нужное и записываемся по кодовому слову.

Например, вам необходимо записаться на курс «Основы журналистики», который находится в разделе «Региональные ЦОР»/ «Дополнительное образование».

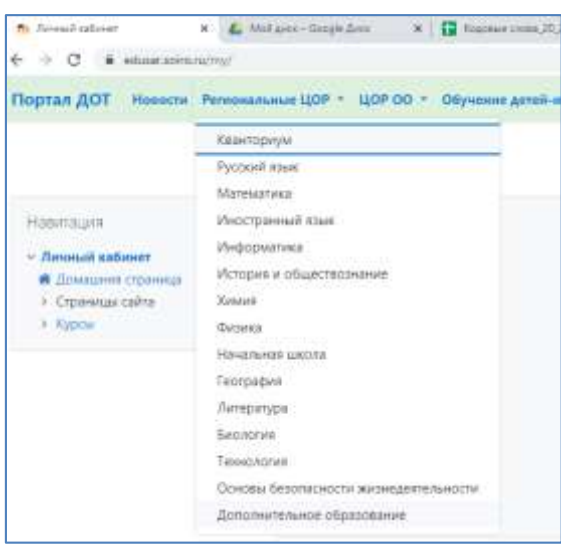

Входим в категорию «Дополнительное образование», затем в нужный курс

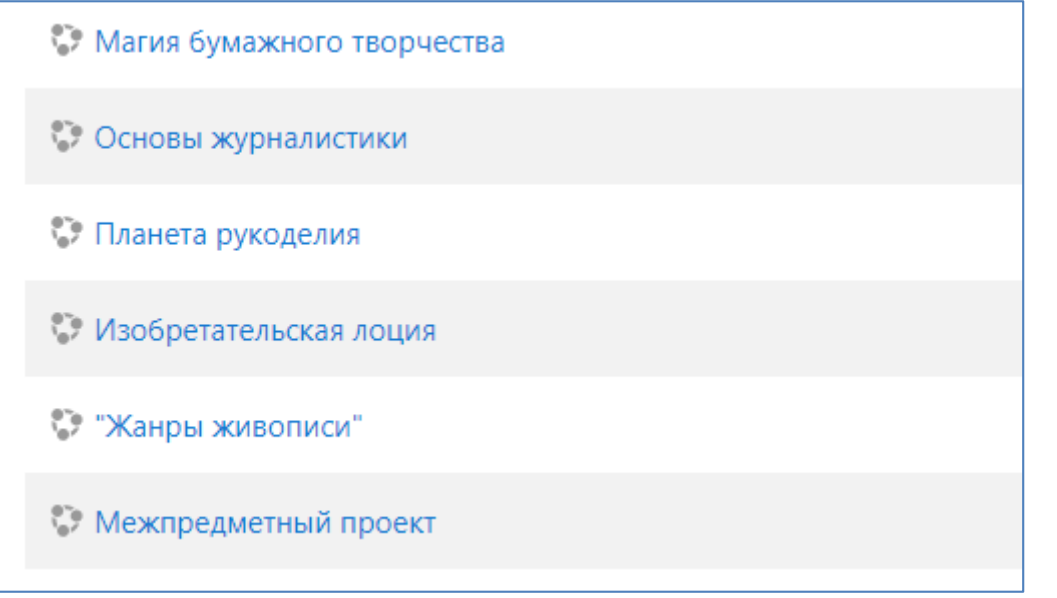

Вводим кодовое слово:

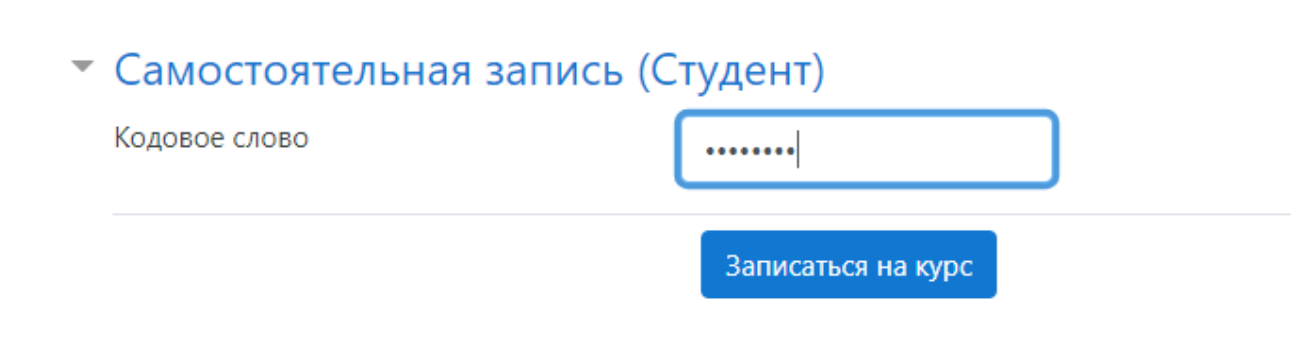

Записываемся на курс. После этого вы попадаете на курс:

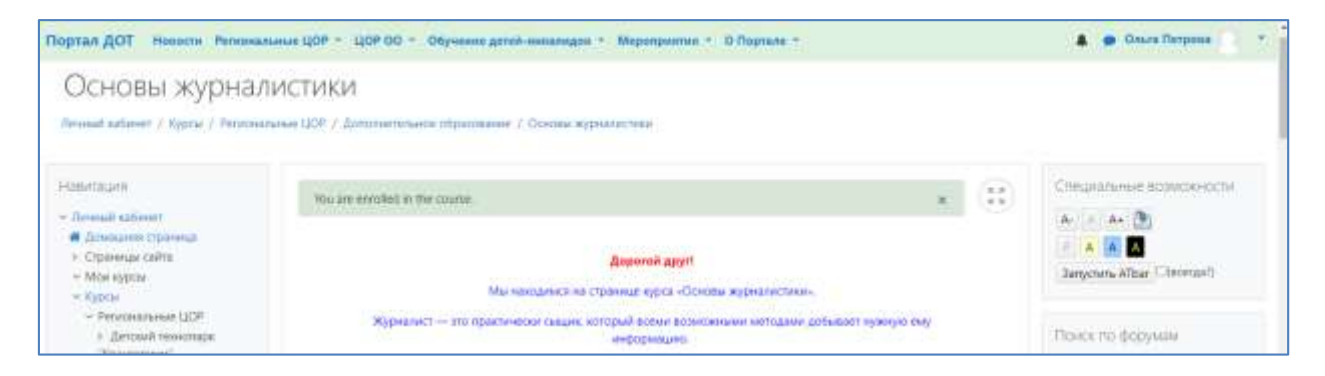

При следующем входе на портал, в вашем Личном кабинете будет виден этот курс.

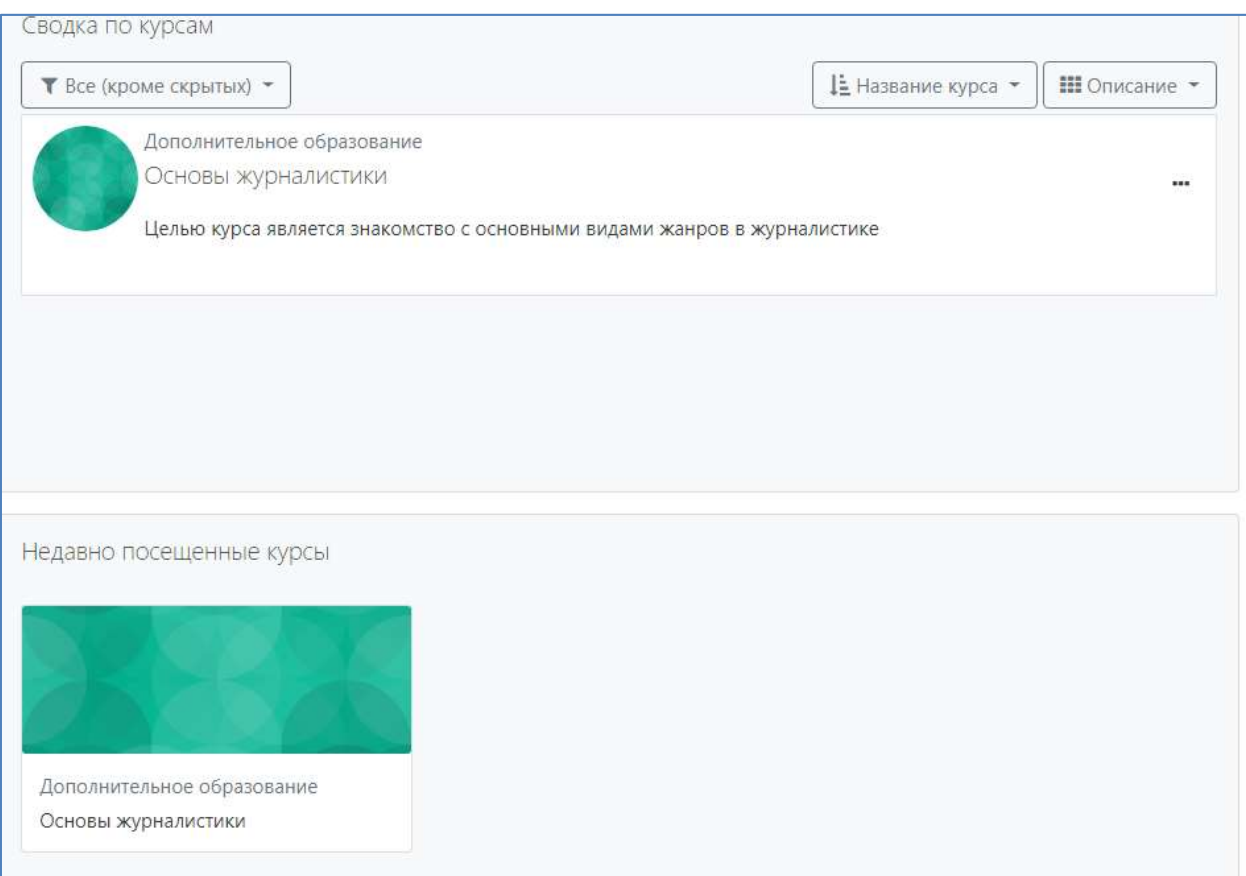